# **Enable Secure Communication Between CMS and CUCM**

## **Contents**

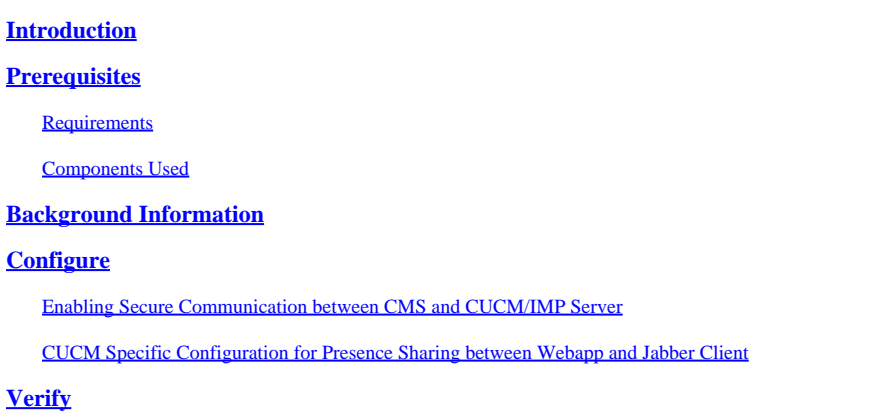

## <span id="page-0-0"></span>**Introduction**

This document describes how to enable communication between the Cisco Meeting Server (CMS) and the Cisco Unified Communications Manager (CUCM).

## <span id="page-0-1"></span>**Prerequisites**

### <span id="page-0-2"></span>**Requirements**

Cisco recommends that you have knowledge of these topics:

- CMS version 3.8 and later
- CUCM and IM&P
- Jabber

#### <span id="page-0-3"></span>**Components Used**

The information in this document is based on these software and hardware versions:

- CMS version 3.8
- CUCM and IM&P 14 SU (3)

The information in this document was created from the devices in a specific lab environment. All of the devices used in this document started with a cleared (default) configuration. If your network is live, ensure that you understand the potential impact of any command.

## <span id="page-0-4"></span>**Background Information**

This document outlines the process of establishing secure communication between CMS and CUCM for Jabber/Web app presence sharing. It explains the detailed steps for configuring and troubleshooting the updating status of Jabber users during web app meetings on the CMS. The Meeting Server can be

configured in order to update the presence status of Jabber users while they are engaged in a Cisco Meeting Server web app meeting.

## <span id="page-1-0"></span>**Configure**

#### <span id="page-1-1"></span>**Enabling Secure Communication between CMS and CUCM/IMP Server**

Log into CUCM on the OS admin page, navigate to Security > Certificate Management, and download the TOMCAT certificate.

| albaha.                 | <b>Cisco Unified Operating System Administration</b>                                            |          |                 |            |                                    |                                    |            | Navigation Cisco Unified OS Administration                                                                                                    |
|-------------------------|-------------------------------------------------------------------------------------------------|----------|-----------------|------------|------------------------------------|------------------------------------|------------|----------------------------------------------------------------------------------------------------|
| <b>CISCO</b>            | <b>For Cisco Unified Communications Solutions</b>                                               |          |                 |            |                                    |                                    |            | About<br>cisco                                                                                                    |
| $Show -$                | Settings = Security = Software Upgrades = Services = Help =                                     |          |                 |            |                                    |                                    |            |                                                                                                    |
| <b>Certificate List</b> |                                                                                                 |          |                 |            |                                    |                                    |            |                                                                                                    |
|                         | Generate Self-signed De Upload Certificate/Certificate chain Q Cenerate CSR Q Reuse Certificate |          |                 |            |                                    |                                    |            |                                                                                                    |
| CAPF-trust              | High_Assurance_SUDI_CA_0a6475524cd8617c62                                                       | Trust    | $CA-$<br>signed | <b>RSA</b> | High_Assurance_SUDI_CA             | Cisco_Root_CA_2099                 | 08/10/2099 | This certificate was used to sign the MIC installed on Cisco en<br>Presence of this certificate allows the end point to communical<br>securely with UCM using the MIC when associated with a secur  |
| CAPF-trust              | Cisco Basic Assurance Root CA 2099 01a65af15ee994ebe1                                           | Trust    | Self-<br>signed | <b>RSA</b> | Cisco Basic Assurance Root CA 2099 | Cisco Basic Assurance Root CA 2099 | 05/27/2099 | This certificate was used to sign the MIC installed on Cisco en<br>Presence of this certificate allows the end point to communica<br>securely with UCM using the MIC when associated with a secur   |
| CAPF-trust              | CAPF-4c15e524                                                                                   | Trust    | Self-<br>signed | <b>RSA</b> | CAPF-4c15e524                      | CAPF-4c15e524                      | 05/07/2028 |                                                                                                    |
| CAPF-trust              | Cisco Root CA M2 01                                                                             | Trust    | Self-<br>signed | <b>RSA</b> | Cisco Root CA M2                   | Cisco Root CA M2                   | 11/12/2037 | This certificate was used to sign the MIC installed on Cisco ene<br>Presence of this certificate allows the end point to communical<br>securely with UCM using the MIC when associated with a secur |
| CAPF-trust              | Cisco Root CA 2099 019a335878ce16c1c1                                                           | Trust    | Self-<br>signed | <b>RSA</b> | Cisco_Root_CA_2099                 | Cisco_Root_CA_2099                 | 08/10/2099 | This certificate was used to sign the MIC installed on Cisco ene<br>Presence of this certificate allows the end point to communica<br>securely with UCM using the MIC when associated with a secur  |
| CAPF-trust              | Cisco Manufacturing CA SHA2 02                                                                  | Trust    | $CA-$<br>signed | <b>RSA</b> | Cisco Manufacturing CA SHA2        | Cisco Root CA M2                   | 11/12/2037 | This certificate was used to sign the MIC installed on Cisco en<br>Presence of this certificate allows the end point to communical<br>securely with UCM using the MIC when associated with a secur  |
| ipsec                   | cucm14test.test.com 6dffacb16e53663f3d9af4a66f355758                                            | Identity | Self-<br>signed | <b>RSA</b> | cucm14test.test.com                | cucm14test.test.com                | 09/30/2028 | Self-signed certificate generated by system                                                                                                    |
| ITLRecovery             | ITLRECOVERY cucm14test 77cea7891d68be201eff4e1e038db166                                         | Identity | Self-<br>rinne  | <b>RSA</b> | cucm14test.test.com                | ITLRECOVERY_cucm14test             | 05/01/2028 | Self-signed certificate generated by system                                                                                                    |
| tomcat                  | cucm14test.test.com 36a79869000000000004                                                        | Identity | CA-             | <b>RSA</b> | cucm14test.test.com                | S-WIN2008R2-CA                     |            | 10/04/2025 Certificate Signed by S-WIN2008R2-CA                                                                                                    |
| tomcat-ECDSA            | cucm14test-EC.test.com 486beedc456be0fb40ff7716b999d3a4                                         | Identity | Self-           | EC         | cucm14test.test.com                | cucm14test-EC.test.com             | 09/30/2028 | Self-signed certificate generated by system                                                                                                    |

*CUCM Tomcat Certificate*

Log into the Cisco Unified Presence Server (CUPS) on the OS admin page, navigate to Security > Certificate Management, and download the CUPS certificate.

| ababi<br><b>CISCO</b>                                                                                                    | <b>Cisco Unified IM and Presence Operating System Administration</b> |          | Navigation Cisco Unified IM and Presence OS Administration $\vee$ Go |            |                 |                    |            |                                             |  |  |  |  |  |
|----------------------------------------------------------------------------------------------------|----------------------------------------------------------------------|----------|----------------------------------------------------------------------|------------|-----------------|--------------------|------------|---------------------------------------------|--|--|--|--|--|
|                                                                                                    | <b>For Cisco Unified Communications Solutions</b>                    |          |                                                                      |            |                 |                    |            | cisco<br>Logout<br>About                    |  |  |  |  |  |
| Security v Software Upgrades v Services v Help v<br>Settings $\blacktriangledown$<br>Show $\blacktriangledown$                                                 |                                                                      |          |                                                                      |            |                 |                    |            |                                             |  |  |  |  |  |
| <b>Certificate List</b>                                                                                                    |                                                                      |          |                                                                      |            |                 |                    |            |                                             |  |  |  |  |  |
| Generate Self-signed by Upload Certificate/Certificate chain <b>all</b> Generate CSR al Reuse Certificate                                                      |                                                                      |          |                                                                      |            |                 |                    |            |                                             |  |  |  |  |  |
| <b>Status</b><br>$(i)$ 23 records found                                                                                                    |                                                                      |          |                                                                      |            |                 |                    |            |                                             |  |  |  |  |  |
| Rows per Page 50 $\vee$<br><b>Certificate List</b><br>$(1 - 23$ of 23)                                                                                         |                                                                      |          |                                                                      |            |                 |                    |            |                                             |  |  |  |  |  |
| Find   Clear Filter   $\frac{a}{2}$   $\implies$<br>$\vee$ begins with $\vee$<br>Find Certificate List where Certificate<br>Select item or enter search text v |                                                                      |          |                                                                      |            |                 |                    |            |                                             |  |  |  |  |  |
| Certificate <sup>*</sup>                                                                                                    | Common Name                                                          | Usage    | Type                                                                 | Key Type   | Distribution    | Issued By          | Expiration | Description                                 |  |  |  |  |  |
| cup                                                                                                    | impnew.test.com                                                      | Identity | CA-signed                                                            | <b>RSA</b> | impnew.test.com | S-WIN2008R2-CA     | 10/04/2025 | Certificate Signed by S-WIN2008R2-CA        |  |  |  |  |  |
| cup-ECDSA                                                                                                    | impnew-EC.test.com                                                   | Identity | Self-signed                                                          | EC         | impnew.test.com | impnew-EC.test.com | 09/30/2028 | Self-signed certificate generated by system |  |  |  |  |  |
| cup-trust                                                                                                    | Impnew-EC                                                            | Trust    | Self-signed                                                          | EC         | impnew          | Impnew-EC          | 09/30/2028 | Trusted local cluster own-certificate       |  |  |  |  |  |
| cup-trust                                                                                                    | impnew-EC.test.com                                                   | Trust    | Self-signed                                                          | EC         | impnew.test.com | impnew-EC.test.com | 09/30/2028 | Trusted local cluster own-certificate       |  |  |  |  |  |

*Presence CUPS certificate*

Download the ROOT CA Certificate which signed the Tomcat and Cup certificate.

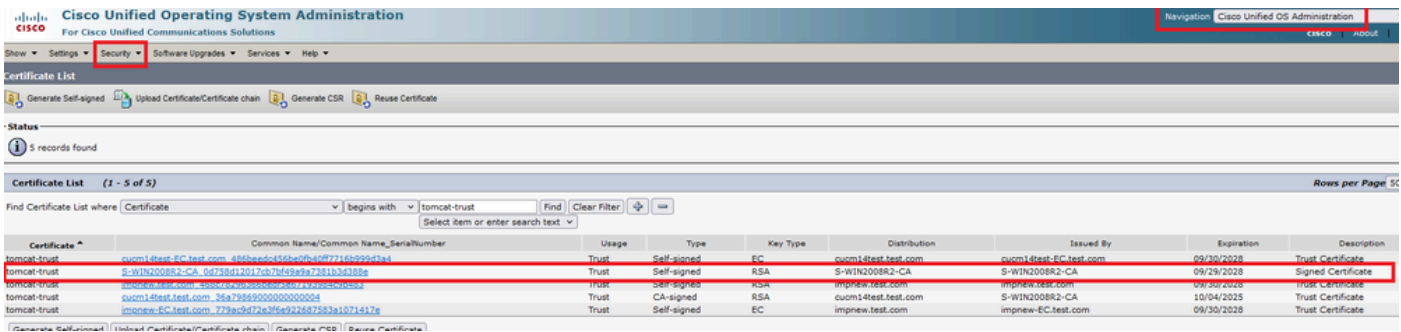

*Root certificate of Tomcat*

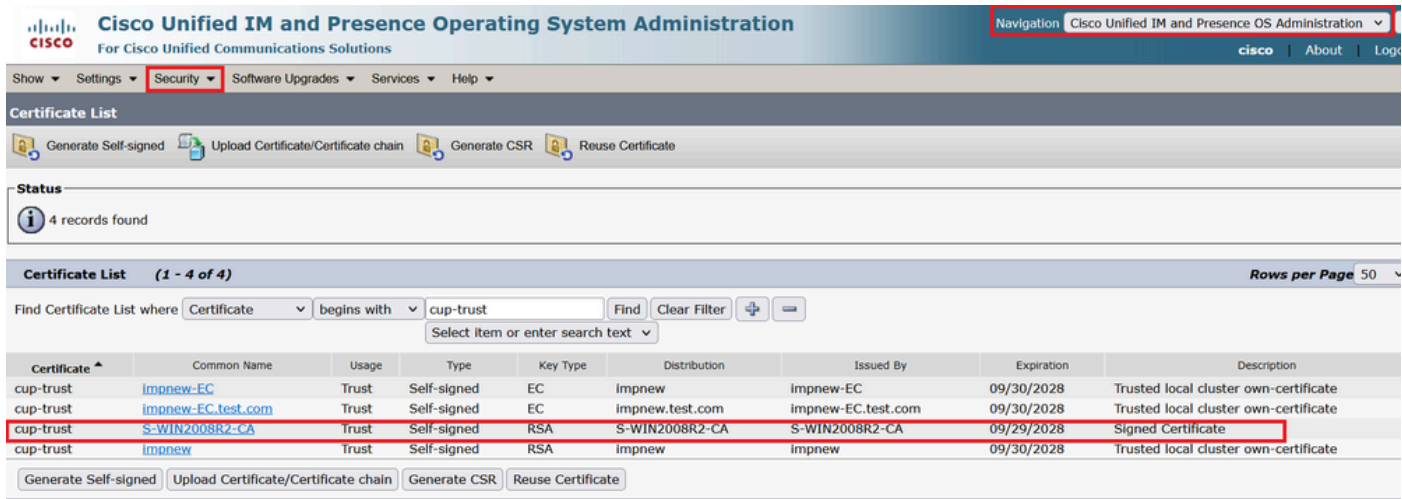

*Root certificate for CUPS*

Create a certificate bundle of CUCM certificates. A bundle certificate means, placing the Server certificate on top, the intermediate certificate (any) in the middle, and the ROOT certificate at the bottom, followed by one (1) carriage return.

Here is a sample for the BUNDLE certificate:

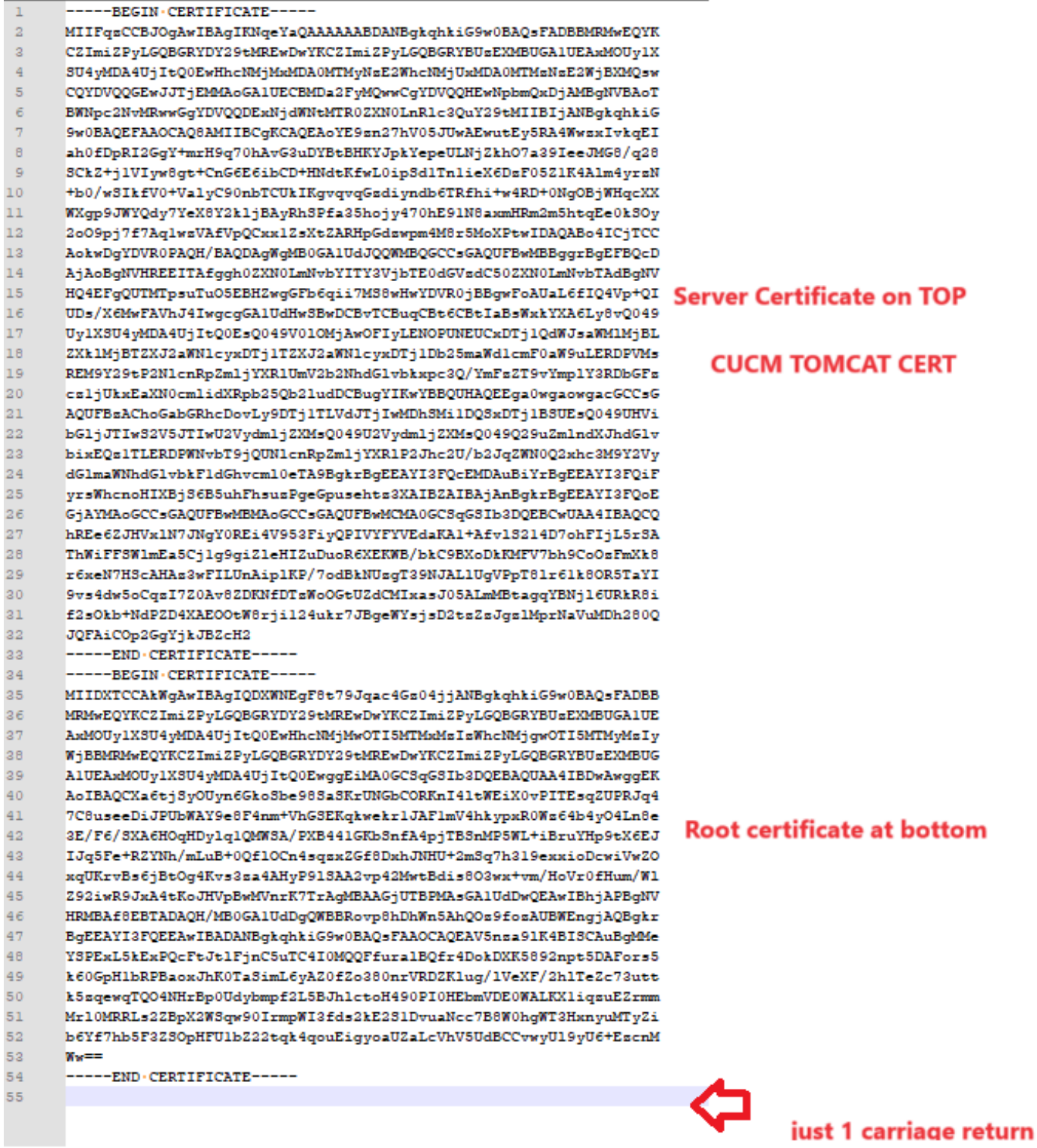

*Tomcat certificate bundle*

Create a certificate bundle of CUPS certificates. A Bundle certificate means, placing the Server certificate on top, the intermediate certificate (any) in the middle, and the ROOT certificate at the bottom, followed by one (1) carriage return.

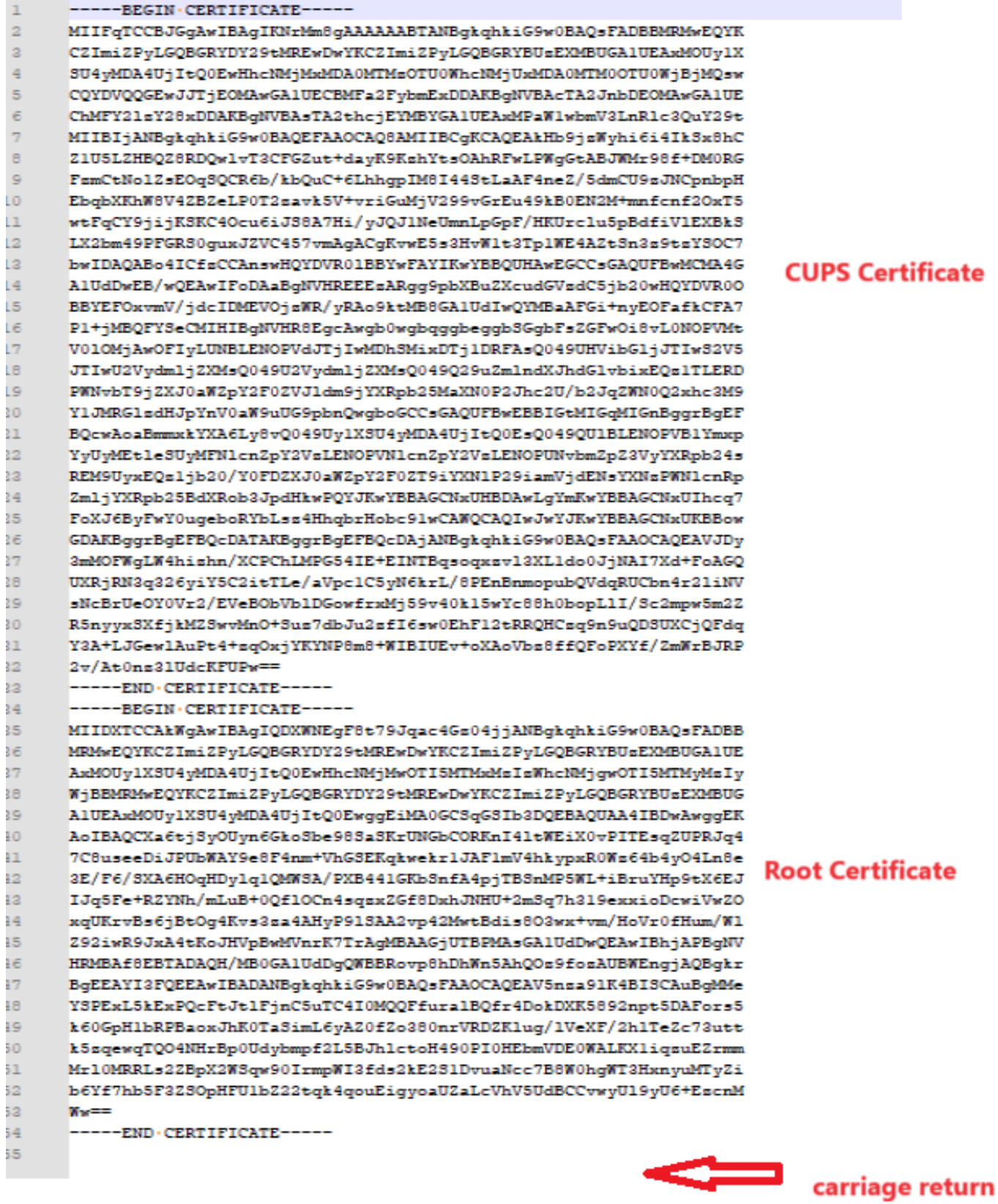

and the second contract of

*CUPS certificate bundle*

Push the bundle certificates created earlier to the CMS server via WinSCP.

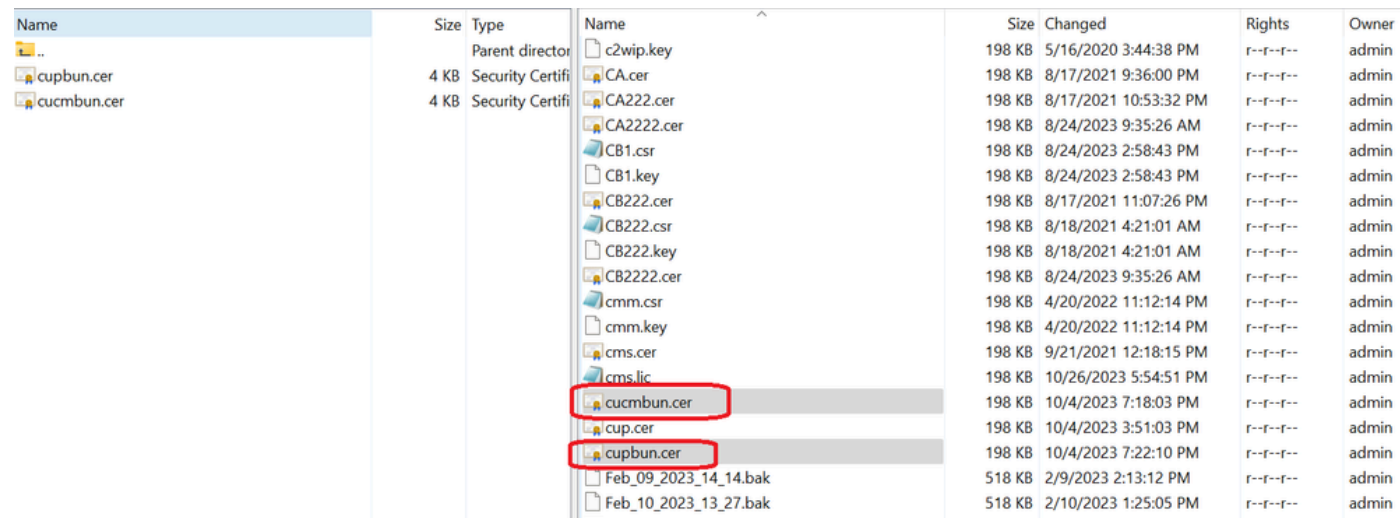

*Copying Certificates Bundle to CMS*

Assign TOMCAT bundle certificate on Callbridge using callbridge ucm certs <cert-bundle>.

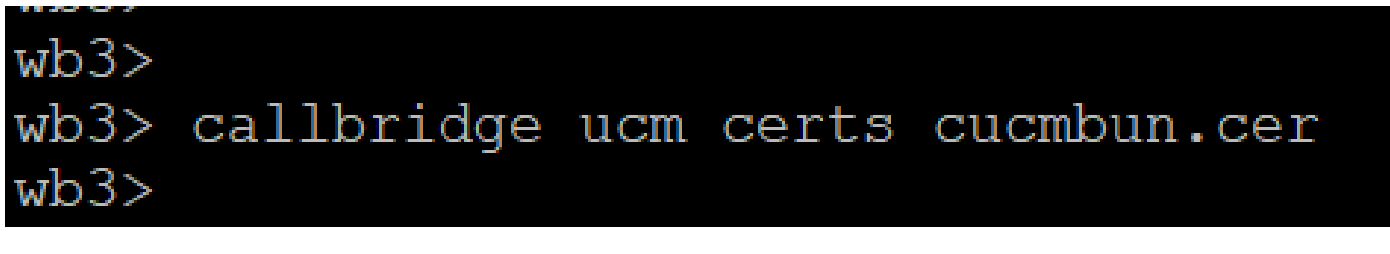

*Callbrigde cert trust*

Assign CUP server bundle certificate on Callbridge using callbridge imps certs <cert-bundle>.

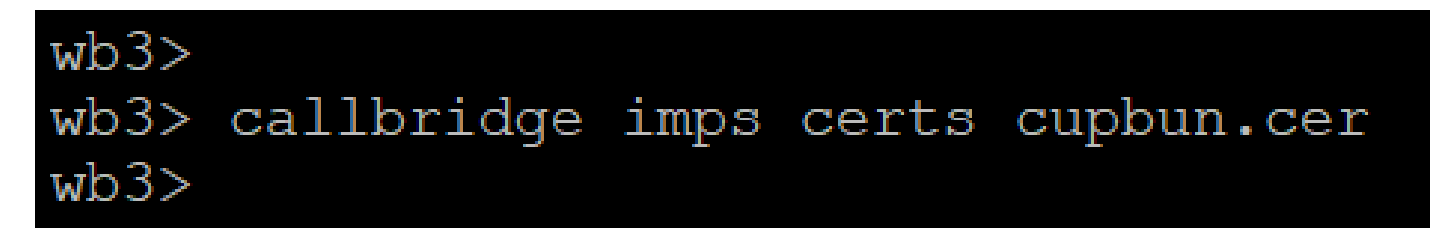

Run thecallbridge command in order to check if the certificate bundles are assigned.

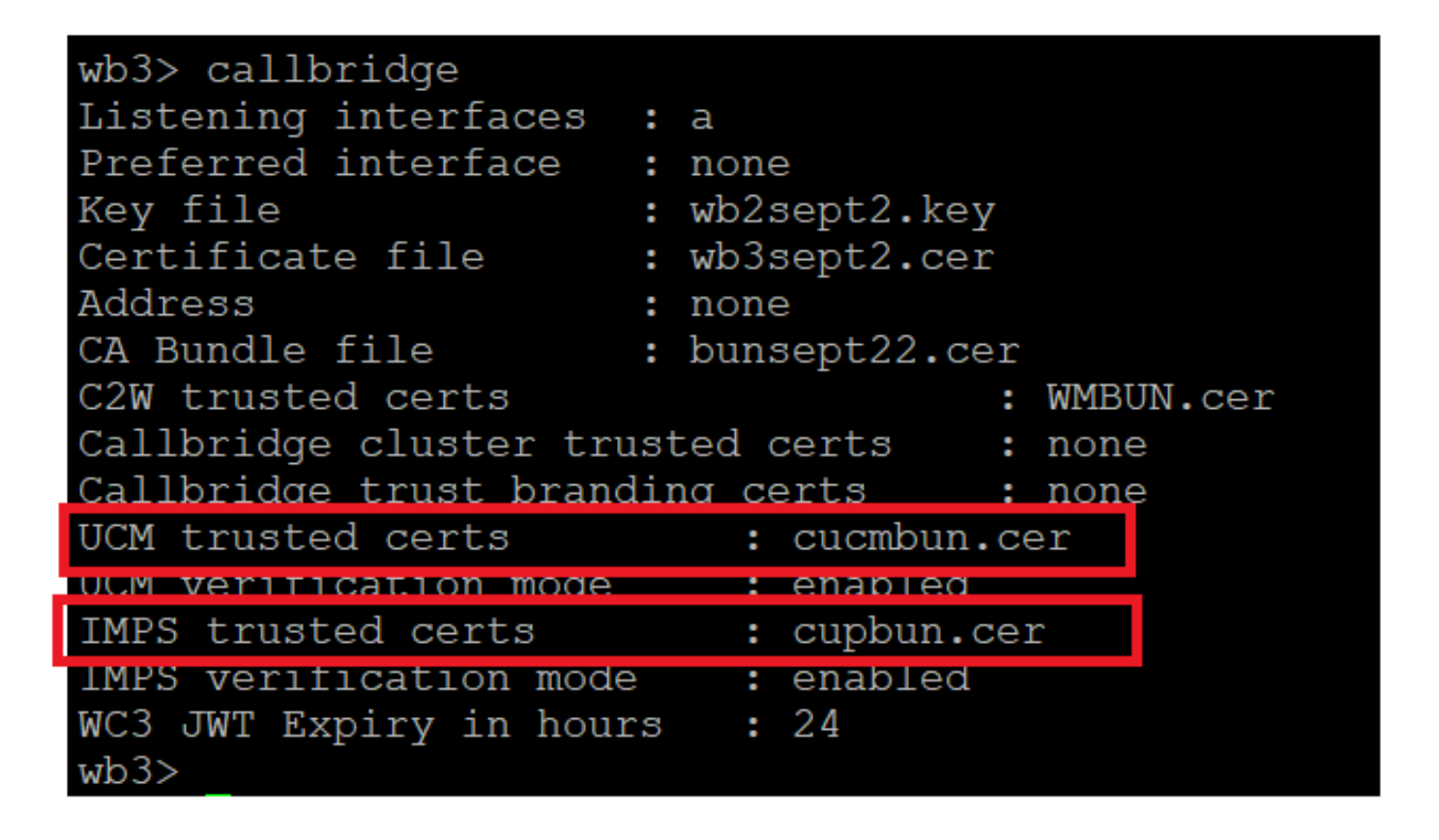

*Callbridge trust cert check*

Log into CUCM as CM Administrator, navigate to User Management > User Settings > Access Control Group, click Add New and create an Access control Group CUCM\_AXL\_Group.

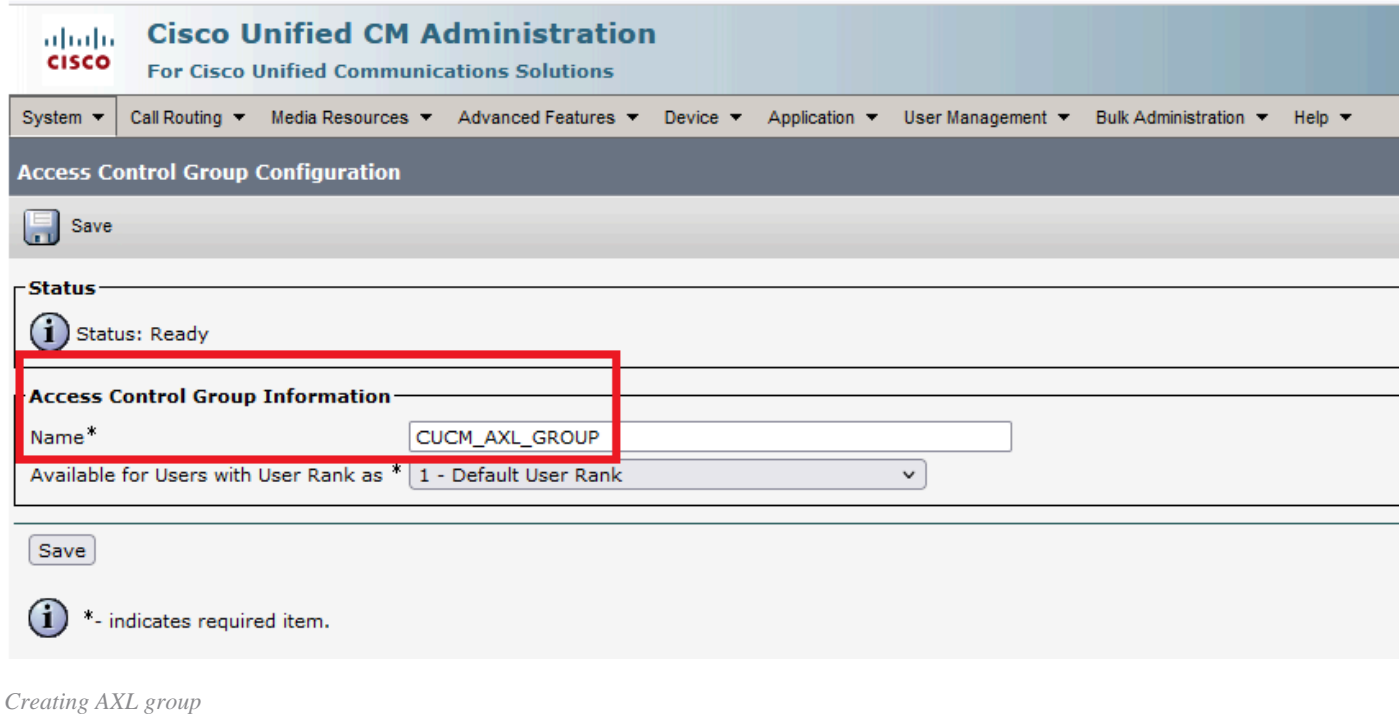

Assign the role Standard AXL API Access to the Access Control Group created earlier.

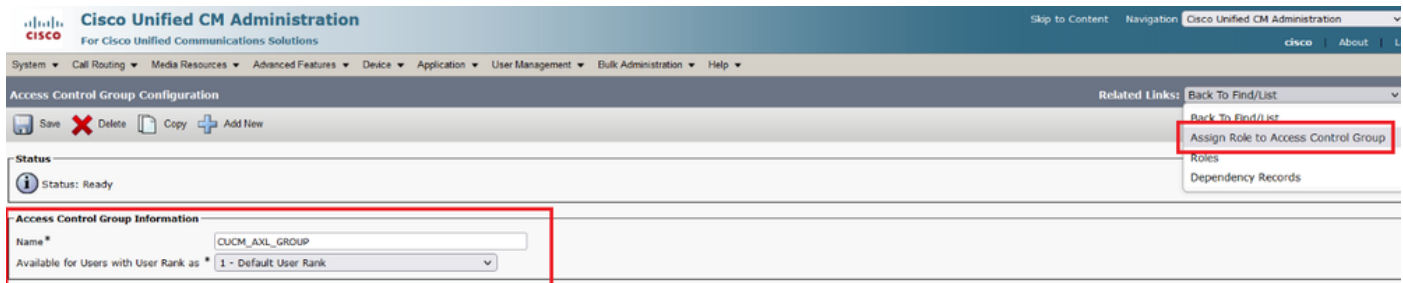

*Assigning API access to AXL group*

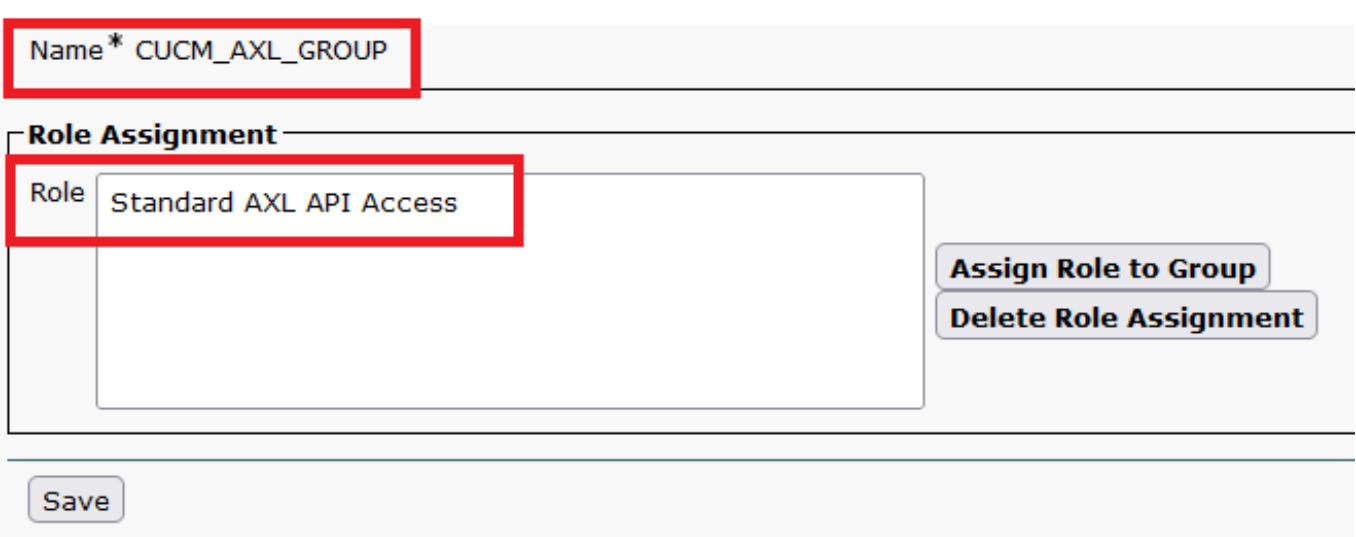

Navigate to User Management > Application User, click Add New and create an Application User AXLuser. Then, assign the access control group, which was created earlier.

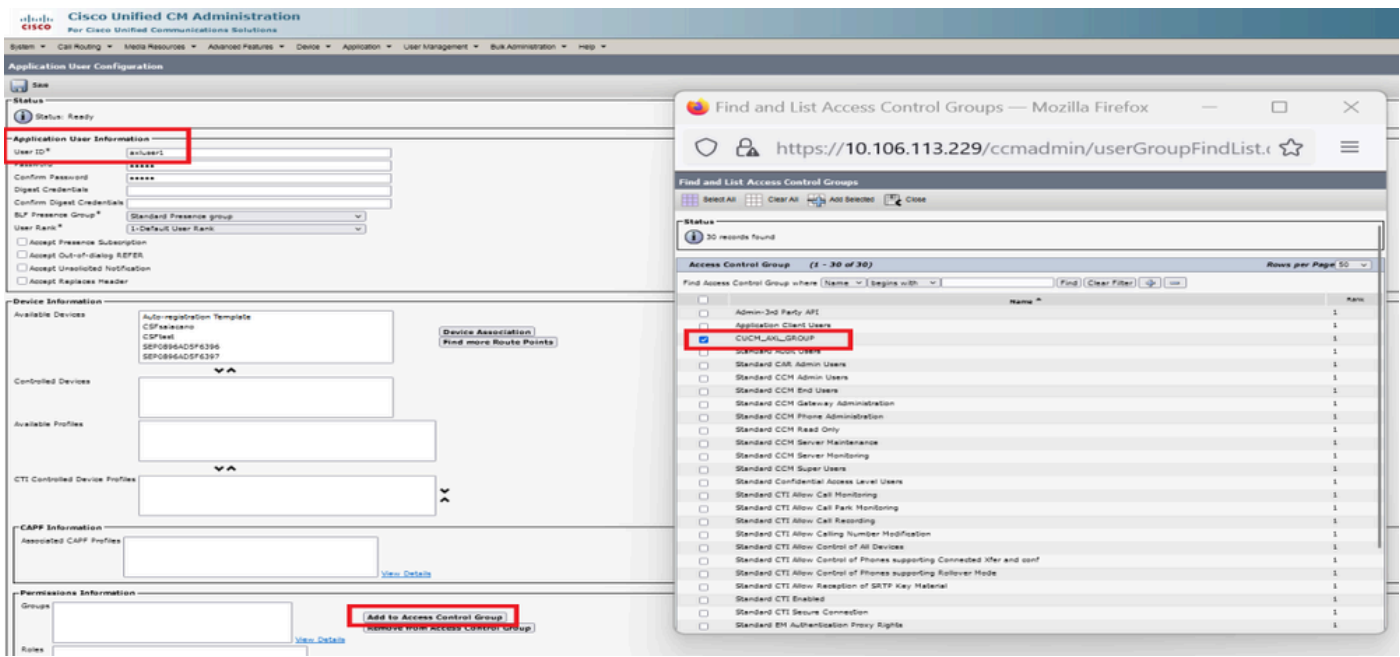

*Creating a user and assigning AXL group*

Create a CUP user and assign these two roles: Third Party Application Users and Admin-3rd Party API.

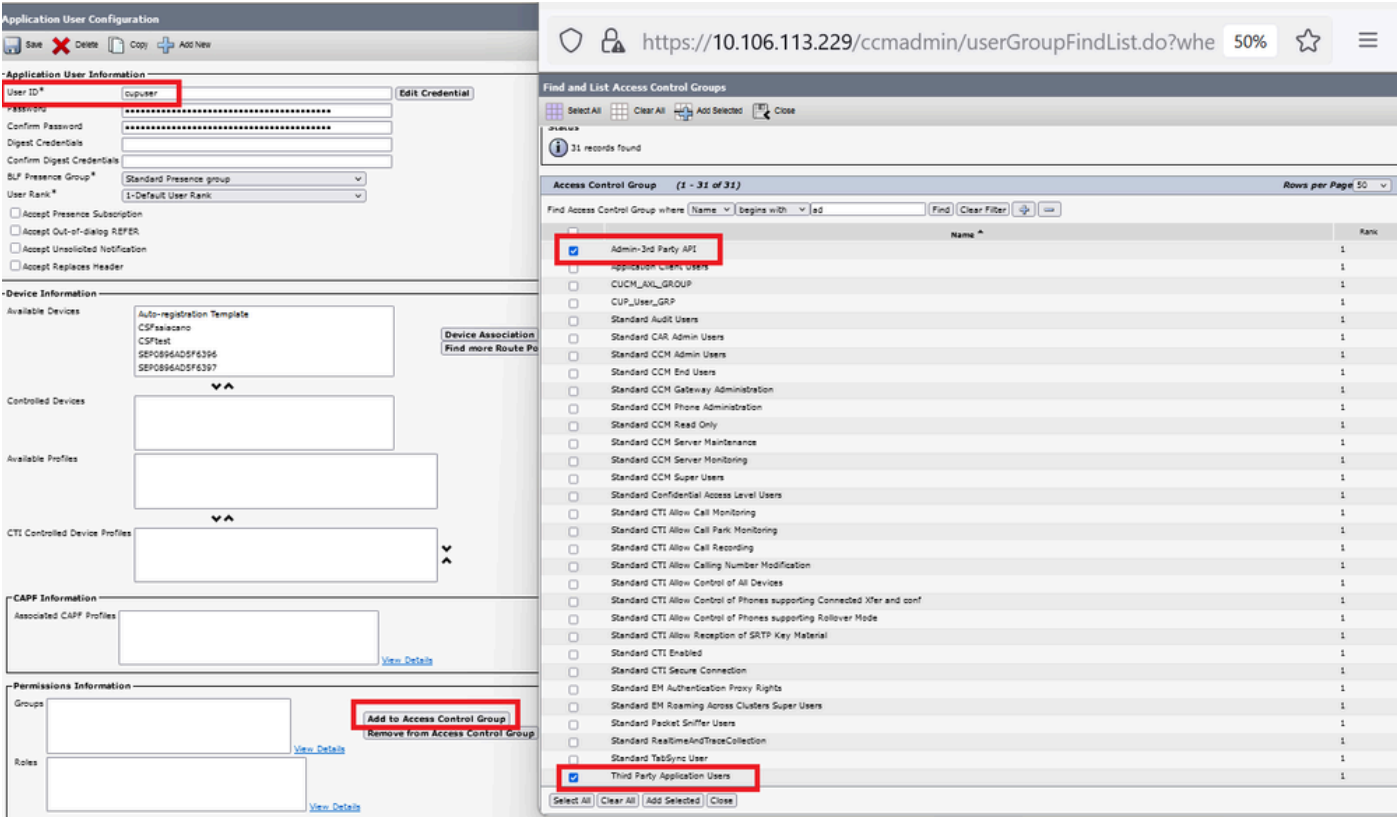

*Creating CUP user*

Enable certificate verification for the CUCM and Cisco Unified Communications Manager IM & Presence Service (IMPS) certificate on the CMS using:

callbridge ucm verify <enable/disable>

callbridge imps verify <enable/disable>

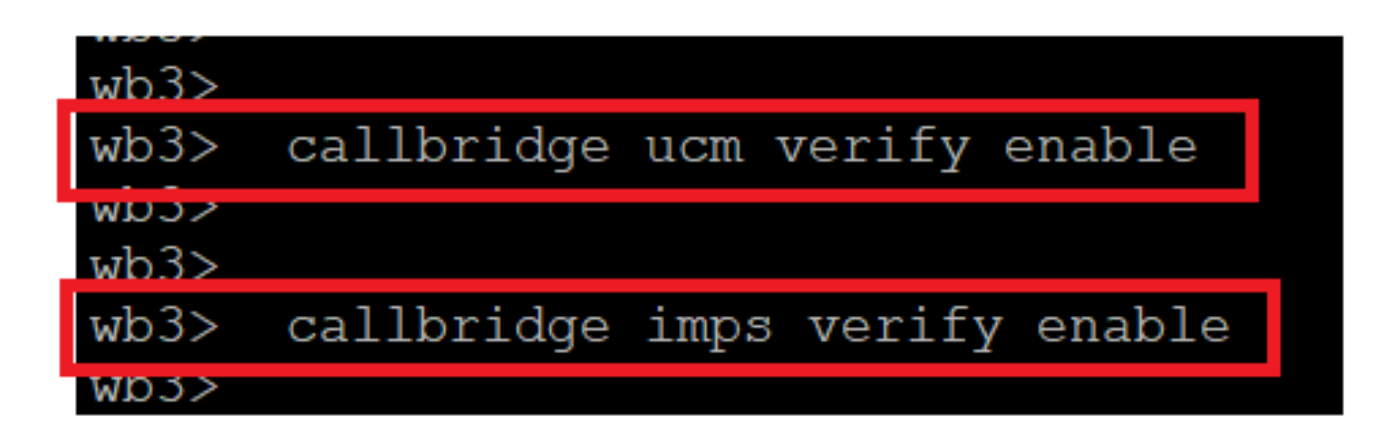

*Callbridge verify CUCM and CUPS cert*

Verify it by running the callbridge command.

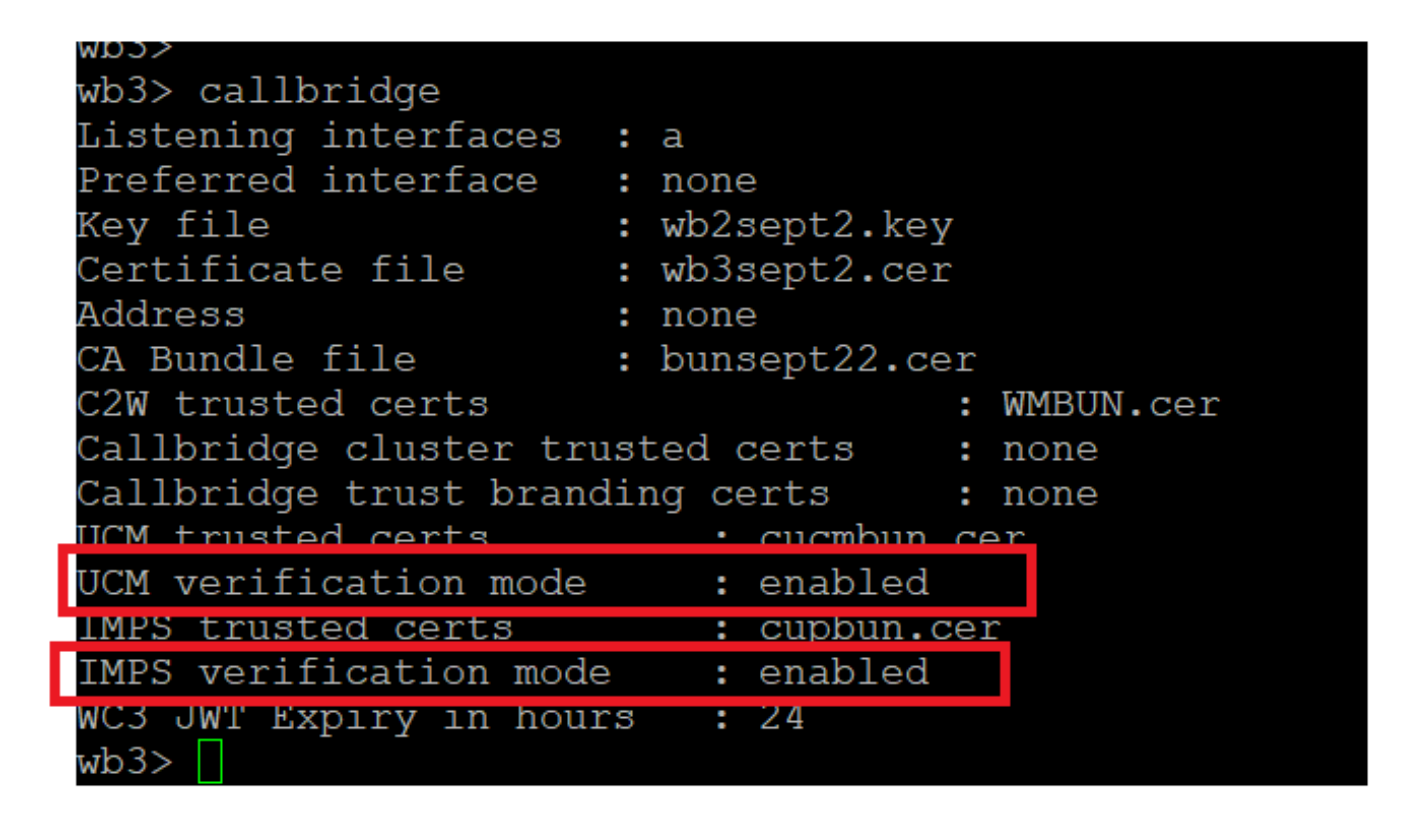

*Callbrdge command check*

Now add CUCM Fully Qualified Domain Name (FQDN) and the User **AXL** and **CUPS** created earlier on CMS using callbridge ucm add <hostname/IP> <axl\_user> <presence\_user>.

axl user  $= AXL$  user on CUCM

presence\_user = CUP user created earlier

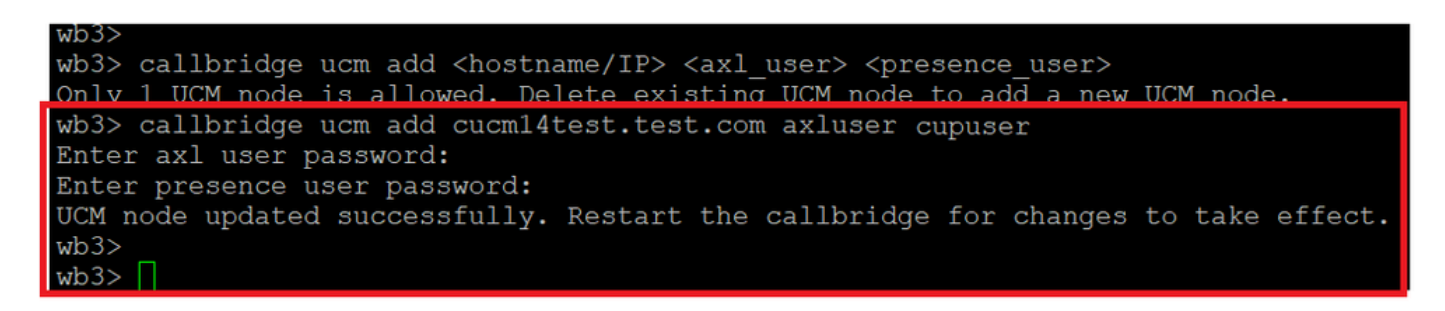

*Adding CUCM to Callbridge*

Now, verify if CMS trusts CUCM services with the help of:

callbridge ucm <hostname/IP> axl\_service status

callbridge ucm cucm14test.test.com axl\_service status

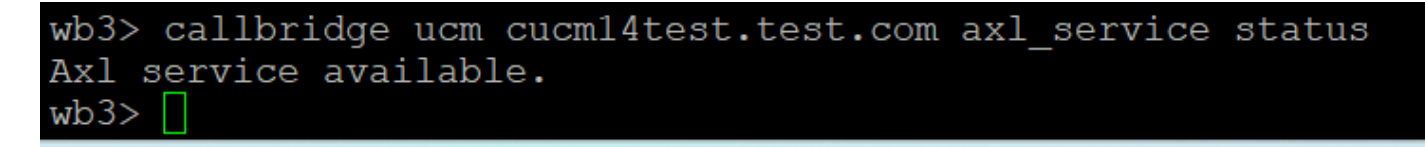

*Callbridge AXL status*

callbridge imps <hostname/IP> <presence\_user> presence\_service status

wb3> callbridge imps impnew.test.com cisco presence\_service status

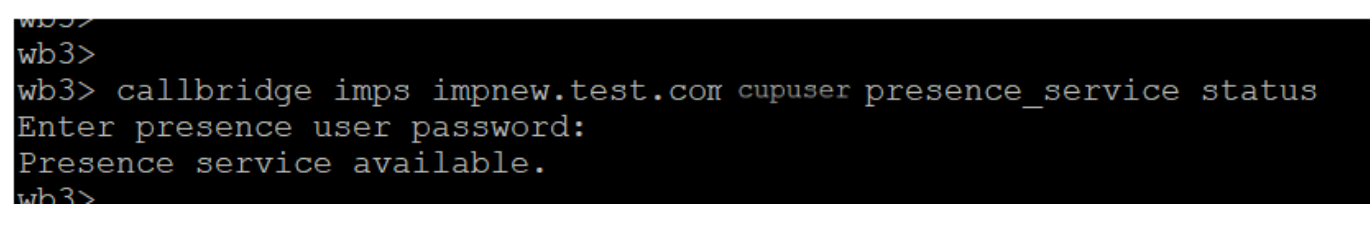

*Callbridge presence status*

Services available means CUCM and CMS trust each other for AXL and Presence services.

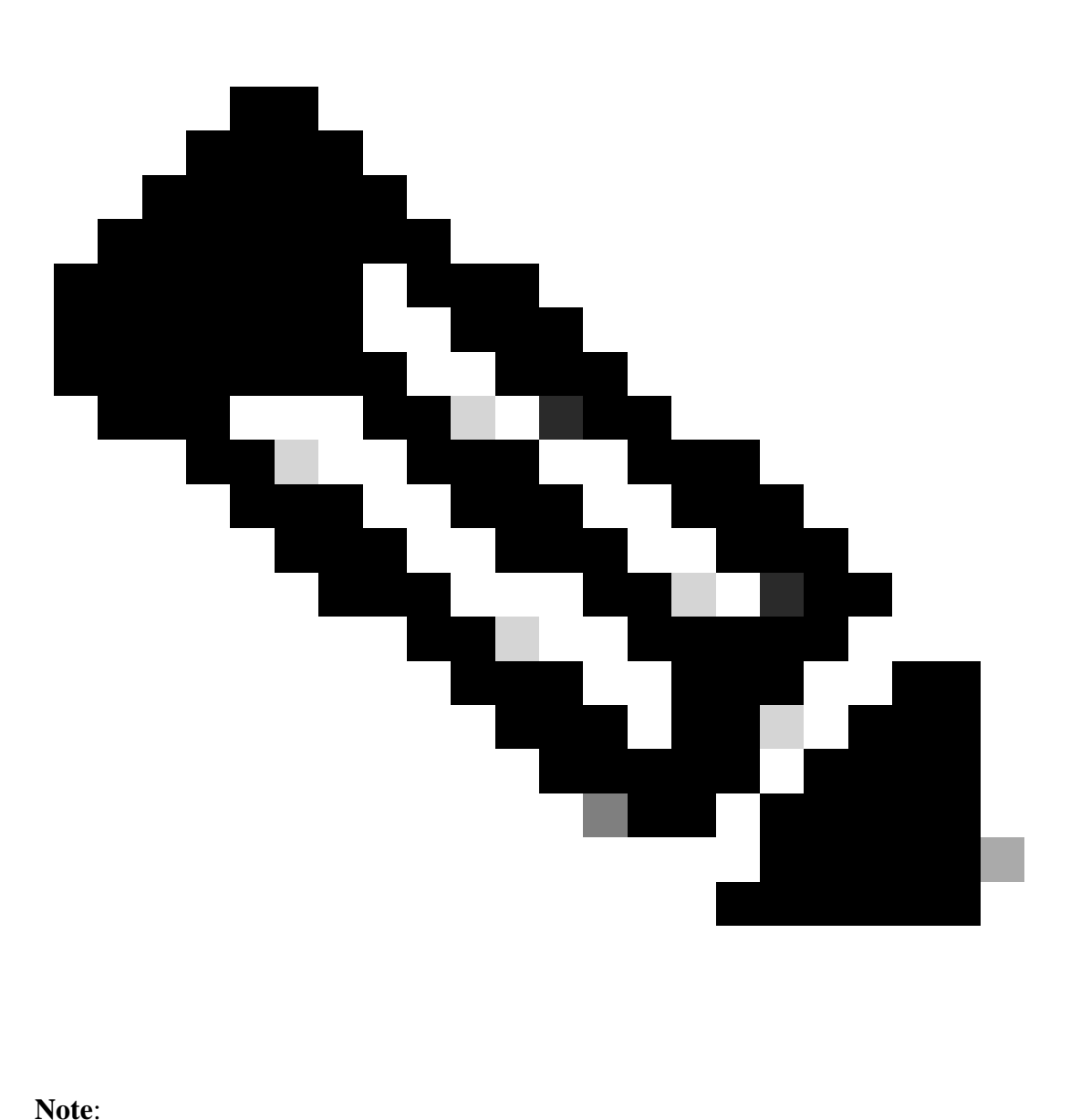

<span id="page-10-0"></span>CUCM has Lightweight Directory Access Protocol (LDAP) users synced and also updated on the CUPS. The users must have the same web app user ID and Jabber JID and must be signed into the web app with the same user ID, for presence to be updated on Jabber.

### **Client**

CUCM must have LDAP configured.

LDAP System:

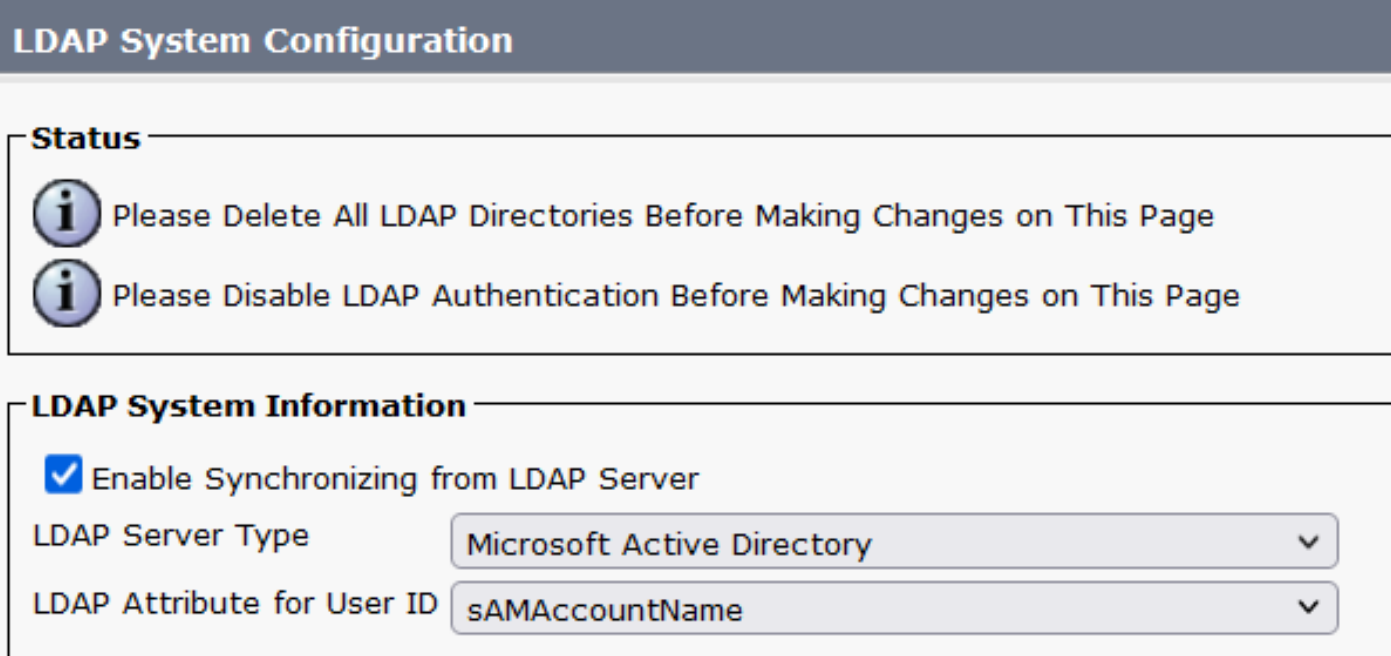

*CUCM LDAP configuration 1*

#### LDAP Directory:

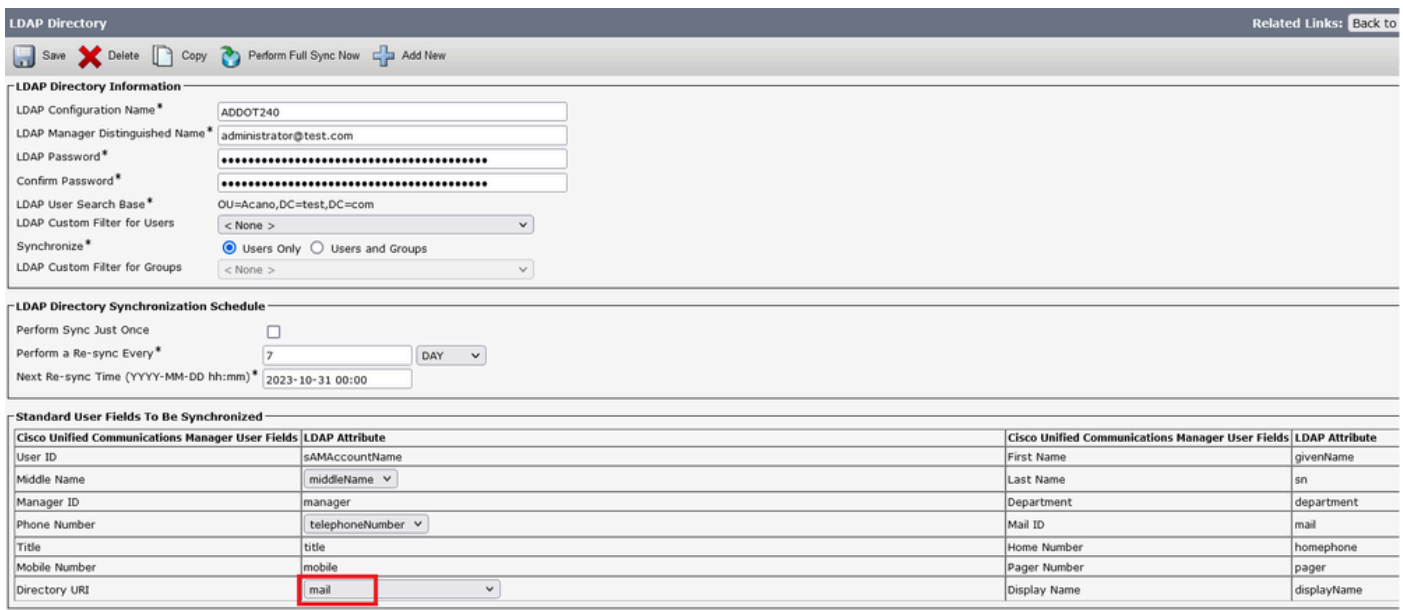

*CUCM LDAP configuration 2*

#### LDAP Authentication:

CUCM LDAP configuration 1 CUCM LDAP configuration 1 CUCM LDAP configuration 1

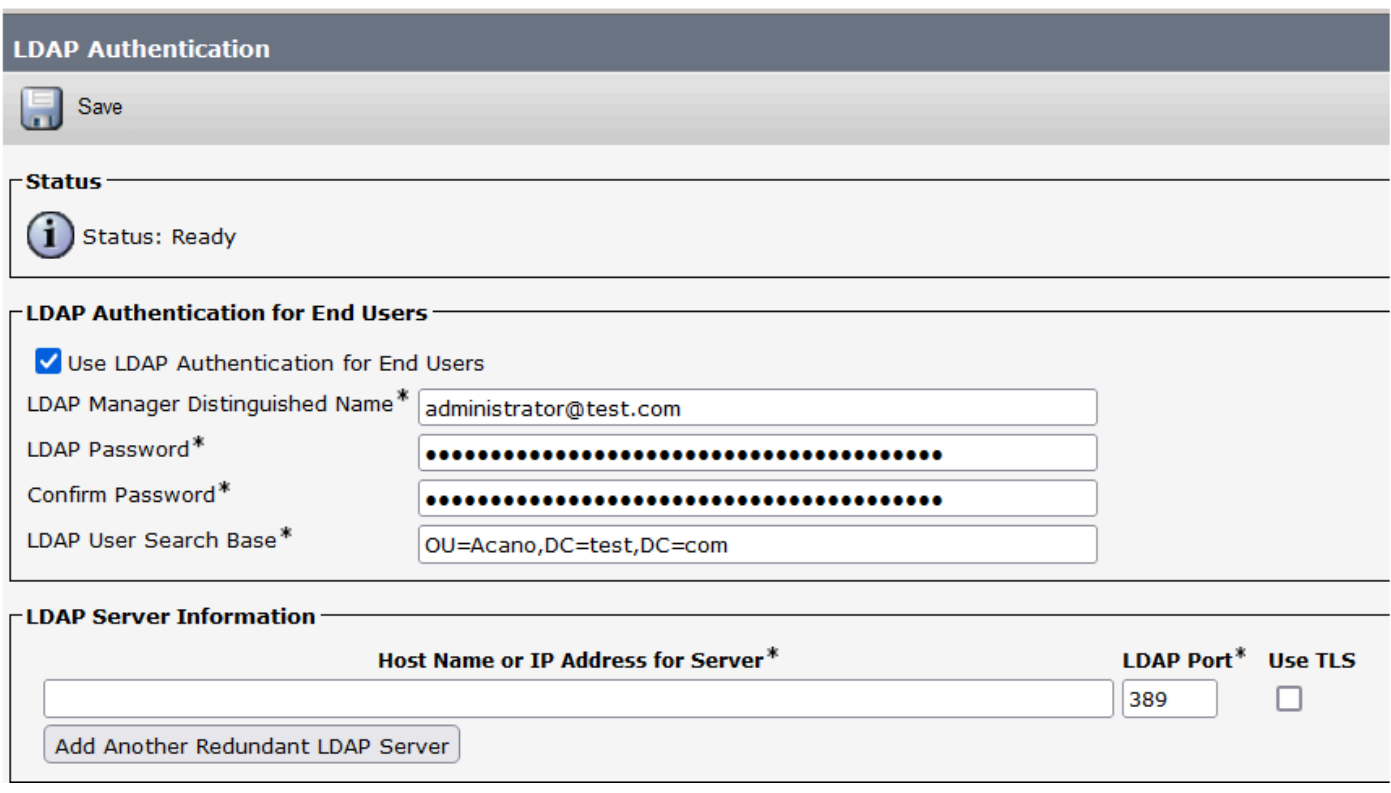

*CUCM LDAP configuration 3*

Users pulled from LDAP into CUCM with Mail-ID configured:

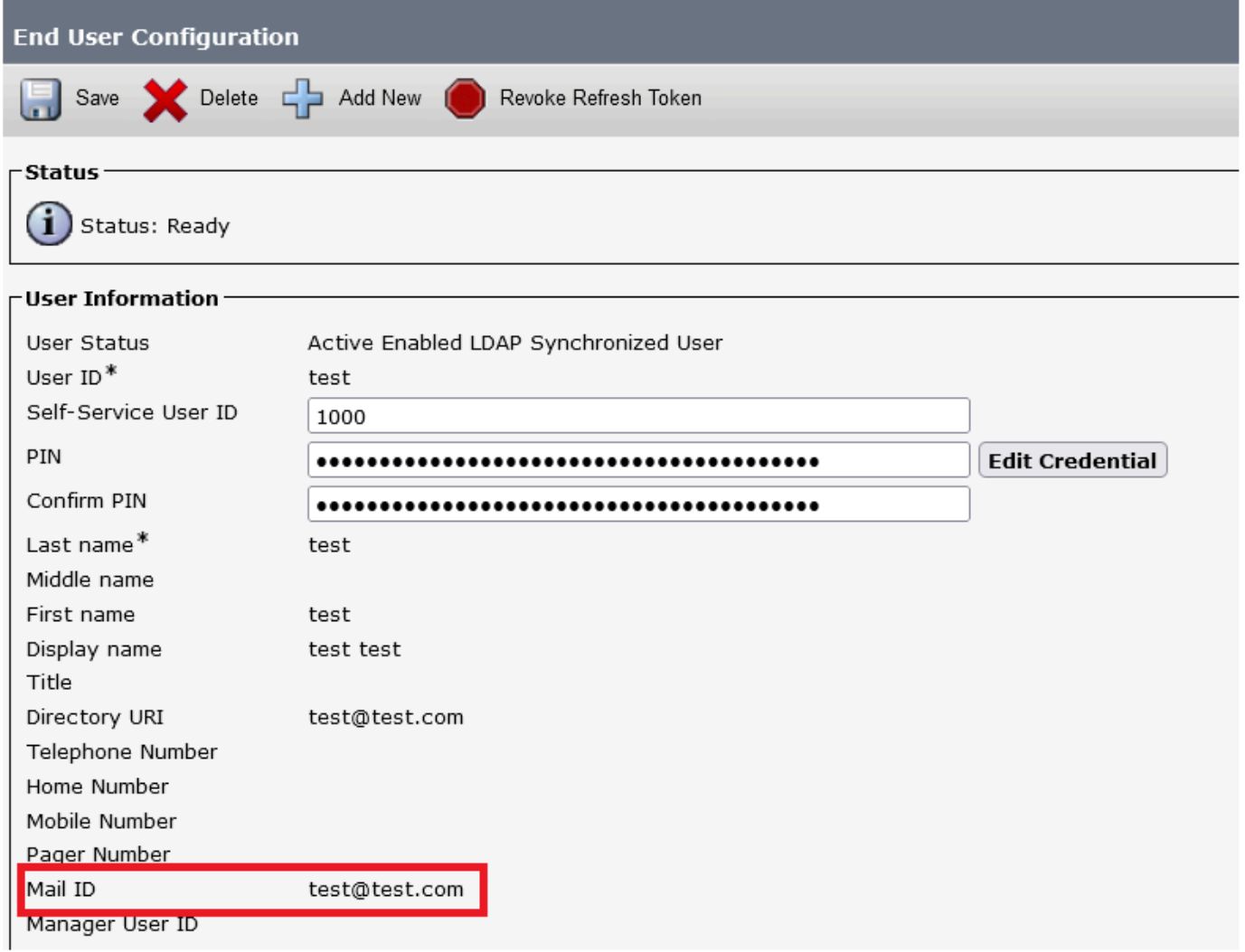

*Users in CUCM*

CUCM user updated on CUPS server:

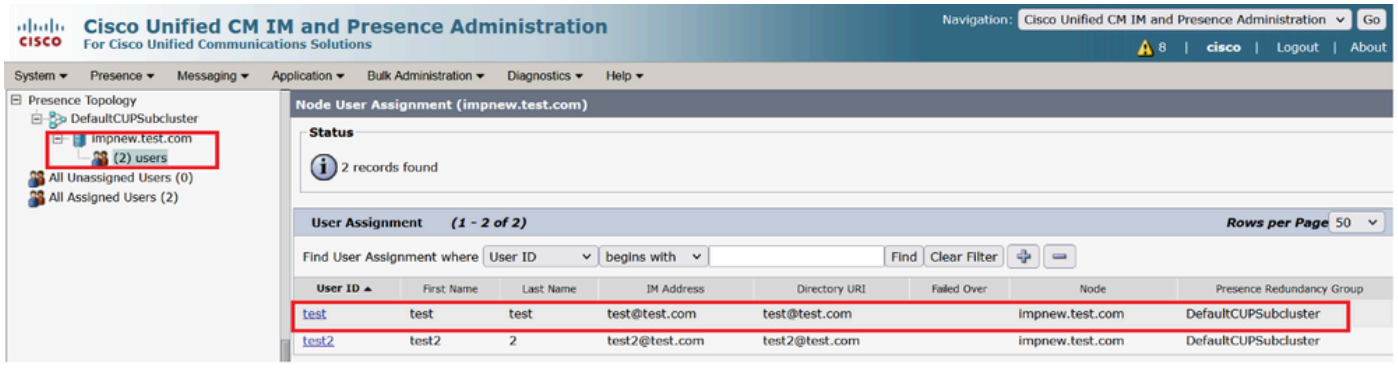

*Users in CUPS*

The same LDAP Directory is also configured on the CMS. The user database is pulled and synced on CMS.

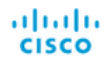

#### **Configuration**  $\blacktriangledown$  Logs Status v

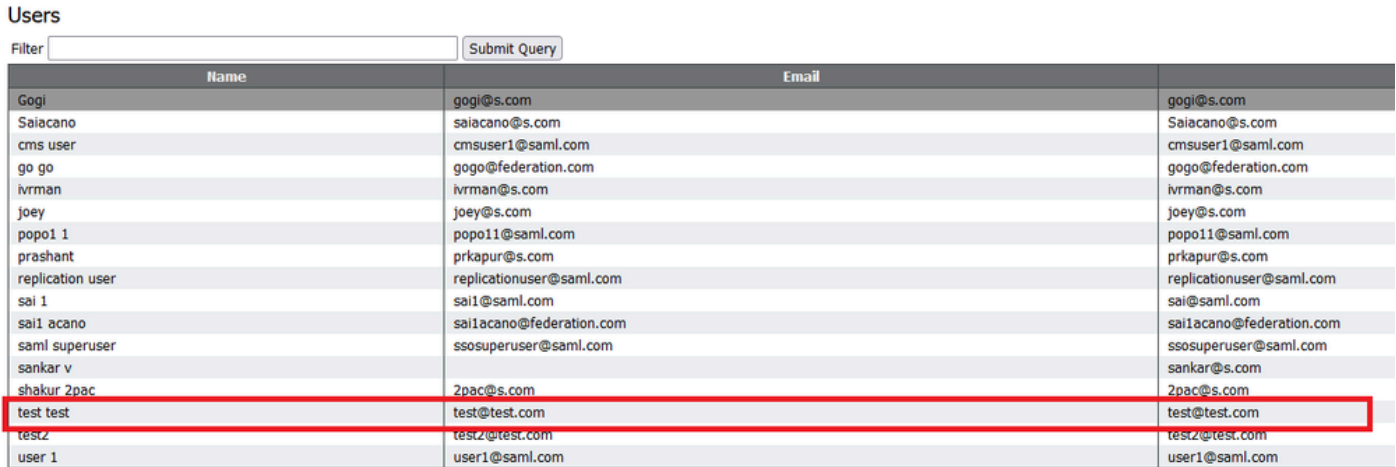

*CMS users*

Now, since you have already validated that CMS can trust CUCM, you can proceed with testing Presence.

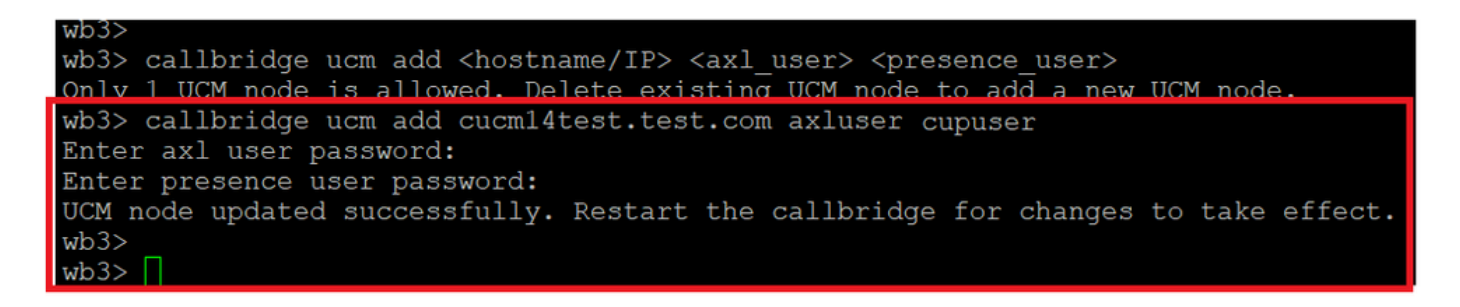

<span id="page-14-0"></span>*Adding CUPS and CUCM to CMS*

## **Verify**

Signed on two clients with the same user (synced from the same LDAP):

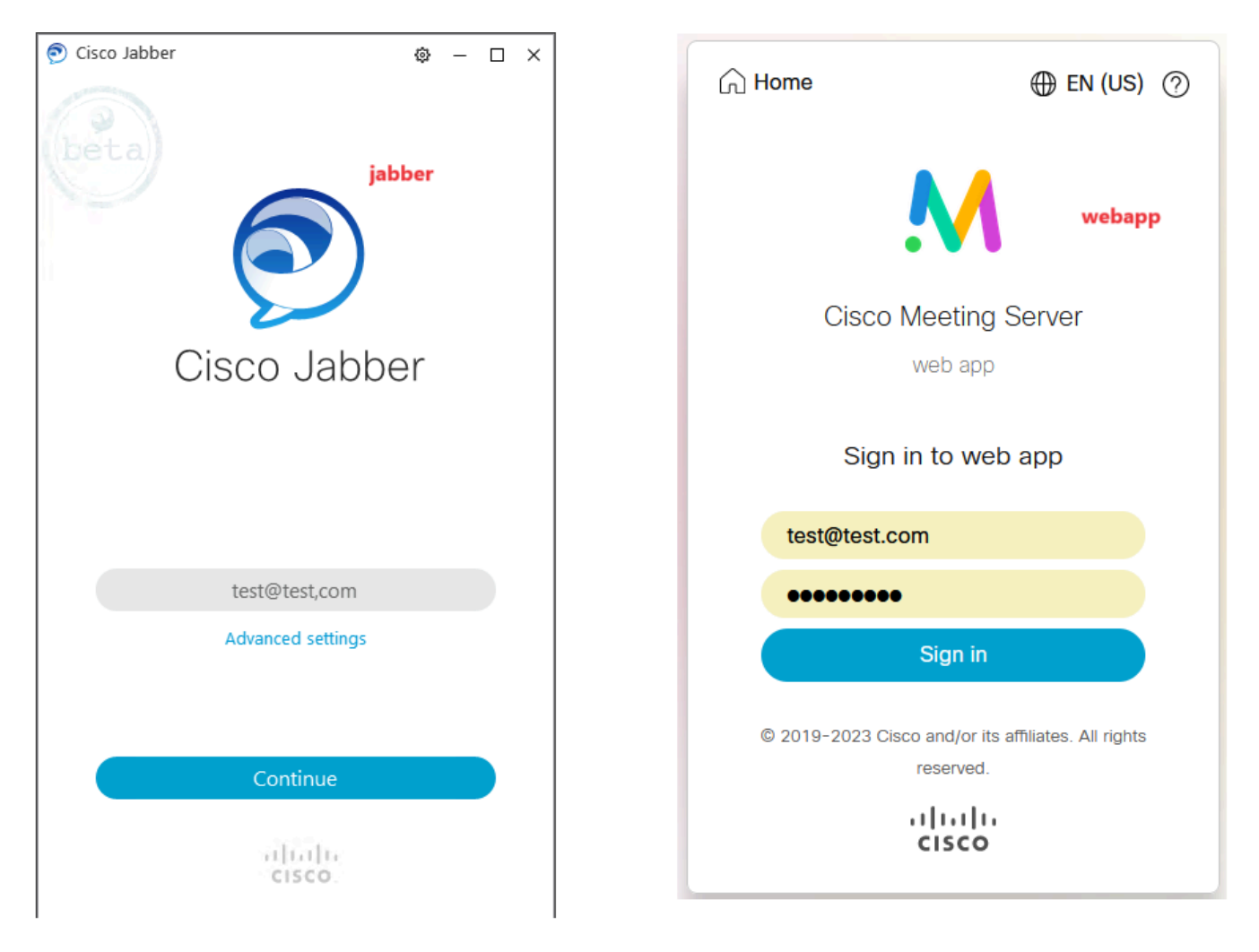

*User login in Jabber and webapp*

Both clients signed into the same user  $test@test.com$ .

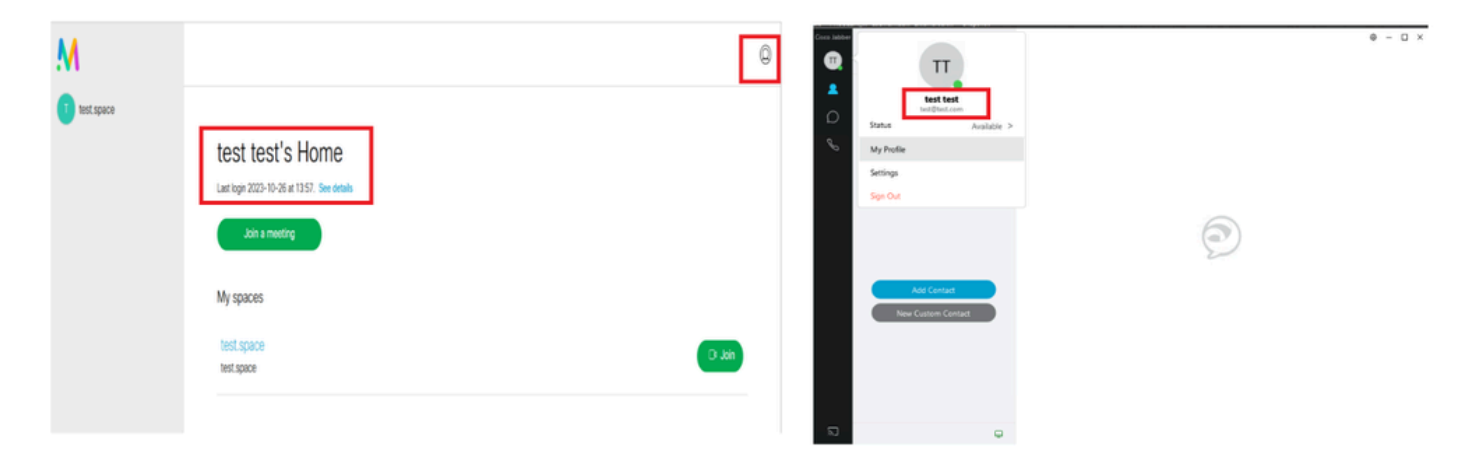

*Presence in Jabber and Webapp before call*

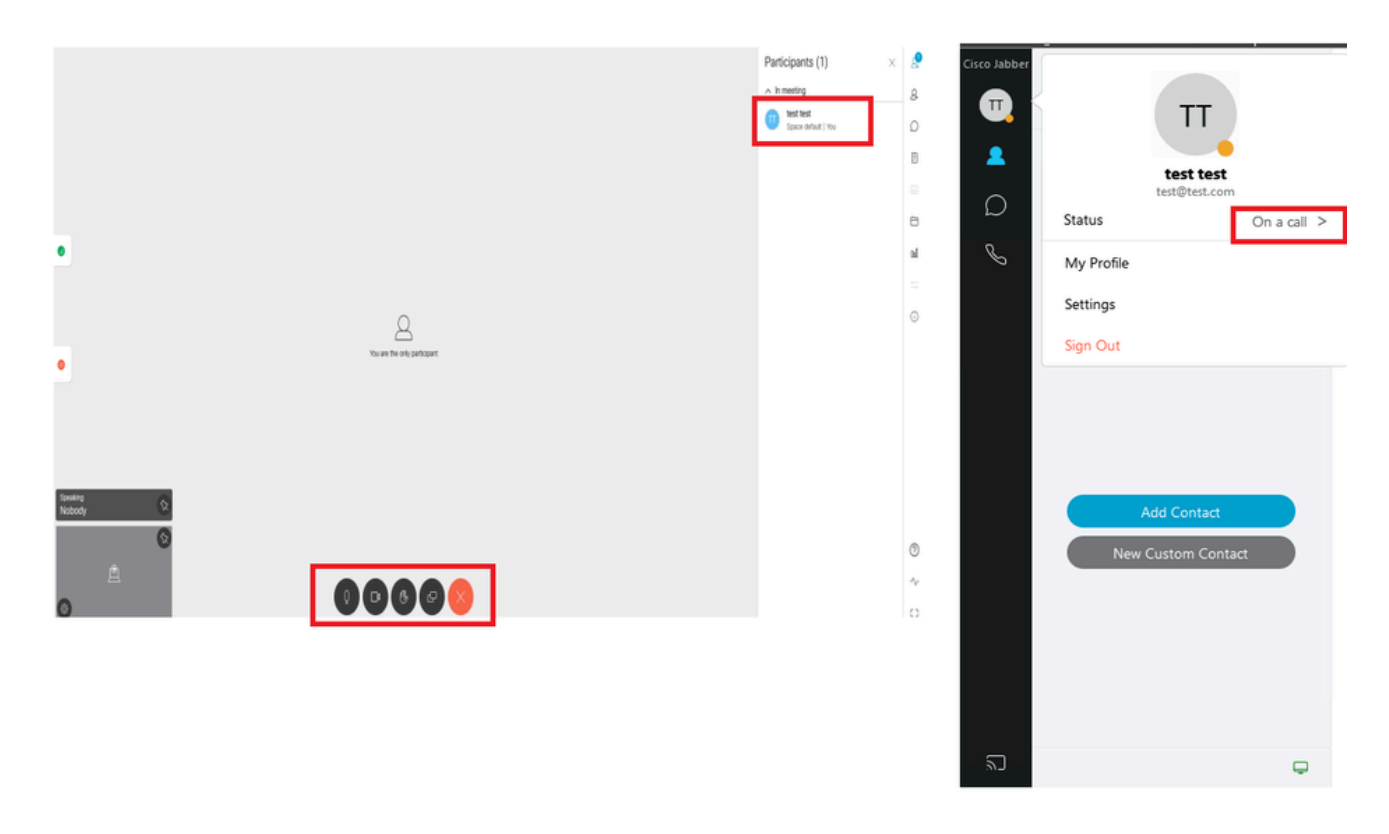

*Presence status changes when call is joined from webapp*

When a Jabber user signs into the web app and joins a meeting, the Meeting Server updates the Jabber status to 'In a meeting, In a call' and reverts to its previous status after the user ends the meeting. For example, if the status of the user on Jabber is showing 'Available', it is updated to 'In a meeting, In a call' when in a web app meeting. After the user leaves the meeting, the Jabber status is set to 'Available' again. If the Jabber user is in another meeting/call while joining the web app meeting, the Meeting Server does not update the Jabber status. If the Jabber user has set their status to 'DND - Do not disturb' before joining the web app meeting, the Meeting Server does not update the Jabber status. If the user updates the Jabber status manually anytime during the web app meeting, the Meeting Server does not override the manually updated user status.